# **3 Geoverarbeitung mit dem ModelBuilder**

### **3.1 Der ModelBuilder in ArcGIS**

Mit dem ModelBuilder können schematisch und mithilfe von Grafiken Arbeitsabläufe mit den Werkzeugen von ArcGIS erstellt und bearbeitet werden. Ein solcher Arbeitsablauf (Workflow) ist eine logische Folge von Daten und Werkzeugen, die dann das Modell ergeben. In der folgenden Abbildung sehen Sie ein Beispiel für ein solches Modell, das in diesem Kapitel noch genauer erklärt wird.

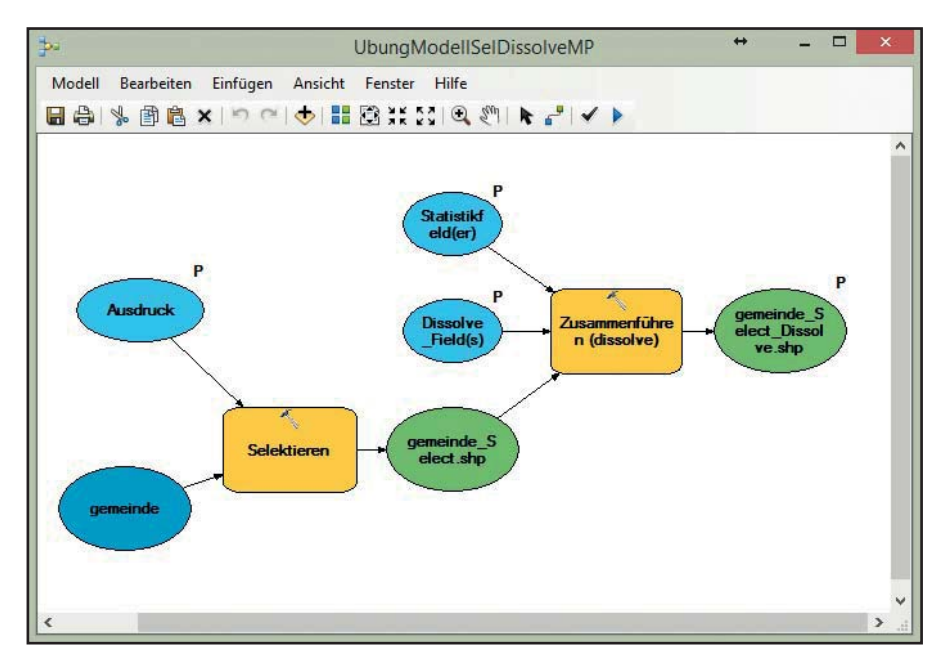

Der ModelBuilder ist eine Programmiersprache auf höchster Ebene, bei dem die Befehlszeilen durch Grafiken ersetzt wurden. Der Anwender erspart sich damit das Erlernen der Befehlszeilensyntax einer Programmiersprache. Diese Vereinfachung erkauft man sich jedoch mit einer eingeschränkten Funktionalität des ModelBuilders gegenüber einer Programmiersprache wie z. B. Python.

Ein bestimmter Arbeitsablauf lässt sich mit dem ModelBuilder sehr leicht erstellen und auch dort starten (siehe die Einführungsbeispiele in Abschnitt 3.2). Wie bei jeder Programmiersprache ist auch hier von Vorteil, dass das Modell immer wieder mit anderen Daten gestartet und wiederholt werden kann.

Aus dem Modell kann z. B. ein Werkzeug erstellt werden, das dann wie jedes andere Werkzeug in ArcGIS verwendet oder auch in andere Anwendungen (z. B. in Python oder ein anderes Modell) integriert werden kann. In Abschnitt 3.2.1.2 wird diese Möglichkeit gezeigt.

Die Verwendung von **Listen** in Modellen erlaubt die Vorgabe mehrerer Datensätze, die dann von dem Modell automatisch abgearbeitet werden können (siehe Abschnitt 3.4).

Der Ablauf in einem Modell kann durch **Vorbedingungen** gesteuert werden (siehe Abschnitt 3.10).

**Wiederholungen** (Iteratoren) sind mit einem Modell ebenfalls möglich. In Abschnitt 3.5 sehen Sie die vielen Möglichkeiten, Iteratoren in einem Modell anzuwenden.

Das **Exportieren eines Modells** in ein Python-Skript wird in Abschnitt 3.9 erklärt. Man kann so zunächst für einen bestimmten Arbeitsablauf ein Modell erstellen, es dann in ein Python-Skript konvertieren und schließlich die vielfältigen Möglichkeiten der Programmiersprache Python nutzen.

In diesem Kapitel lernen Sie den ModelBuilder zur Erstellung eigener Anwendungen (Werkzeuge) kennen. Die Abschnitte in diesem Kapitel behandeln folgende Themen:

- Einführungsbeispiele für den ModelBuilder
- Die Grundlagen des ModelBuilders
- Die Umgebungseinstellungen für Modelle
- Verwaltung der Zwischendaten in Modellen
- Einfache Modelle ohne Parameter
- **Modelle mit Variablen und Parametern**
- Die Verwendung von Listen im ModelBuilder
- Die Verwendung von Vorbedingungen in Modellen
- Die Rückführung von Ergebnissen in Modellen
- Wiederholungen im ModelBuilder (Iteratoren)
- Bedingte Verzweigungen im ModelBuilder (If-Then-Else)
- Feature-Set und Record-Set im ModelBuilder
- In-Memory-Workspaces
- Exportieren eines Modells in ein Python-Skript
- Externe Programme im ModelBuilder einbinden

### **3.2 Erstellen und Ausführen von Modellen**

In diesem Abschnitt lernen Sie an zwei einfachen Beispielen, wie Geoprozesse im ModelBuilder-Fenster von ArcGIS erstellt und diese dort oder als Werkzeug ausgeführt werden können. Bevor ein Modell erstellt wird, müssen zunächst die Geoverarbeitungsumgebung und die Geoverarbeitungsoptionen überprüft und evtl. eingestellt werden.

Das erste einfache Modell wird **ohne** Parameter erstellt und in der Entwicklungsumgebung (im ModelBuilder-Fenster) ausgeführt. Anschließend wird gezeigt, wie das Modell als Werkzeug ausgeführt wird. Das zweite Modell wird **mit** Parametern erstellt und im ModelBuilder-Fenster sowie außerhalb als Werkzeug ausgeführt. Wenn Sie die Anleitungen in den folgenden Abschnitten Schritt für Schritt nachvollziehen, lernen Sie die wichtigsten Funktionen zum Erstellen von Modellen kennen.

In den folgenden Unterabschnitten lernen Sie,

- wichtige Voreinstellungen bei den Geoverarbeitungsoptionen der Geoverarbeitungsumgebung für Modelle vorzunehmen (Abschnitt 3.2.1),
- $\blacksquare$  ein einfaches Modell ohne Modellparameter zu erstellen (Abschnitt 3.2.1),
- $\blacksquare$  ein einfaches Modell mit Modellparametern zu erstellen (Abschnitt 3.2.2),
- wie Modelle aus dem ModelBuilder-Fenster ausgeführt werden können (Abschnitt 3.2.1.1),
- wie Modelle als Werkzeuge ausgeführt werden können (Abschnitt 3.2.1.2).

### **3.2.1 Erstellen eines einfachen Modells ohne Modellparameter**

In diesem Abschnitt lernen Sie, ein einfaches Modell zu erstellen und anschließend zu starten. Das Modell (siehe folgende Abbildung) erzeugt eine Pufferzone um einen zuvor ausgewählten Fluss aus einer Feature-Class mit dem Namen "flüsse".

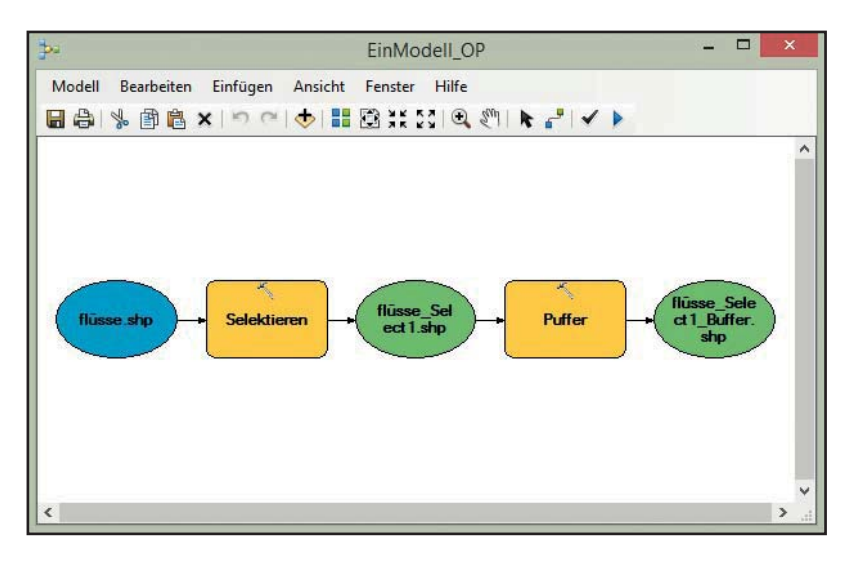

Für diesen Geoprozess werden die Werkzeuge "Selektieren" (Toolbox: Analysis Tools: *Extrahieren*) und "Puffer" (Toolbox: *Analysis Tools: Nachbarschaftsanalyse*) sowie eine Feature-Class (hier: flüsse), die sich in dem aktiven Datenrahmen von ArcMap befindet, benötigt. Wie die Werkzeuge und Daten in das Modell eingefügt werden, erfahren Sie später in diesem Abschnitt.

#### **Geoverarbeitungsoptionen und Geoverarbeitungsumgebung überprüfen**

Damit das Modell wie gewünscht läuft, sollten zunächst die Geoverarbeitungsoptionen und die Geoverarbeitungsumgebung für das Modell überprüft und evtl. eingestellt werden.

Den Dialog für die Geoverarbeitungsoptionen finden Sie z. B. in ArcMap im Menü: *Geoverarbeitung: Geoverarbeitungsoptionen.* Stellen Sie die Werte so ein, wie in folgender linker Abbildung zu sehen ist. Die Hintergrundverarbeitung sollte für dieses Beispiel deaktiviert sein.

Den Dialog für die Geoverarbeitungsumgebung finden Sie im Menü: *Geoverarbeitung: Umgebung.* Stellen Sie hier den Pfad (siehe folgende rechte Abbildung) zum Aktuellen Workspace und zum Scratch-Workspace ein. Der Aktuelle Workspace ist das Standard-Verzeichnis für die Eingabe und Ausgabe und wird im Parameterdialog des entsprechenden Werkzeugs vorgegeben. Der Scratch-Workspace ist das Verzeichnis, in dem die Zwischendaten und das Ergebnis des Modells abgelegt werden.

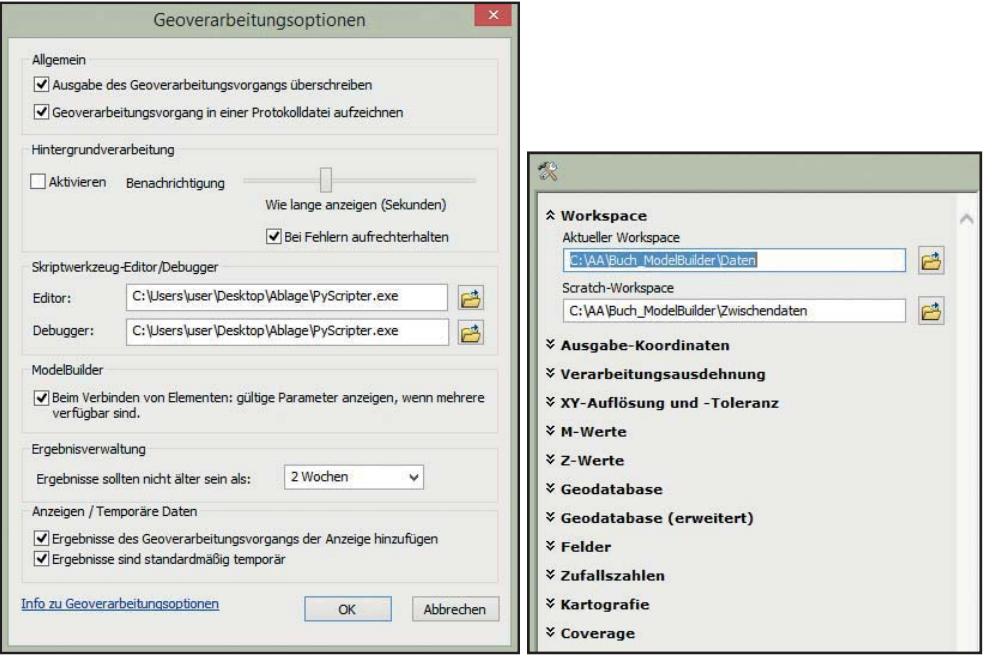

**Neues leeres Modell in einer neuen Toolbox erstellen**

Um das Modell zu erstellen, müssen Sie zuerst eine neue eigene Toolbox erstellen. In dieser können Sie beliebige Modelle speichern. Eine neue Toolbox erstellen Sie im Katalog von ArcMap.

Klicken Sie dort mit der rechten Maustaste auf das Verzeichnis, in dem die neue Toolbox erstellt werden soll und wählen Sie das Kontextmenü: *Neu: Toolbox.*

In der neuen Toolbox kann jetzt das Modell abgelegt werden. Klicken Sie dort mit der rechten Maustaste auf die neue Toolbox, in der das Modell erstellt werden soll, und wählen Sie das Kontextmenü: *Neu: Modell* (siehe nebenstehende Abbildung).

Es öffnet sich ein leeres ModelBuilder-Fenster, in dem die Daten und Werkzeuge für das Modell eingefügt werden können.

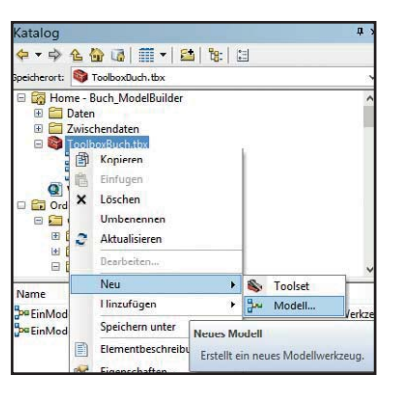

#### **Modell konstruieren**

Ziehen Sie jetzt mit der Maus die Feature-Class "flüsse" aus dem ArcMap-Inhaltsverzeichnis in das ModelBuilder-Fenster (siehe folgende Abbildung).

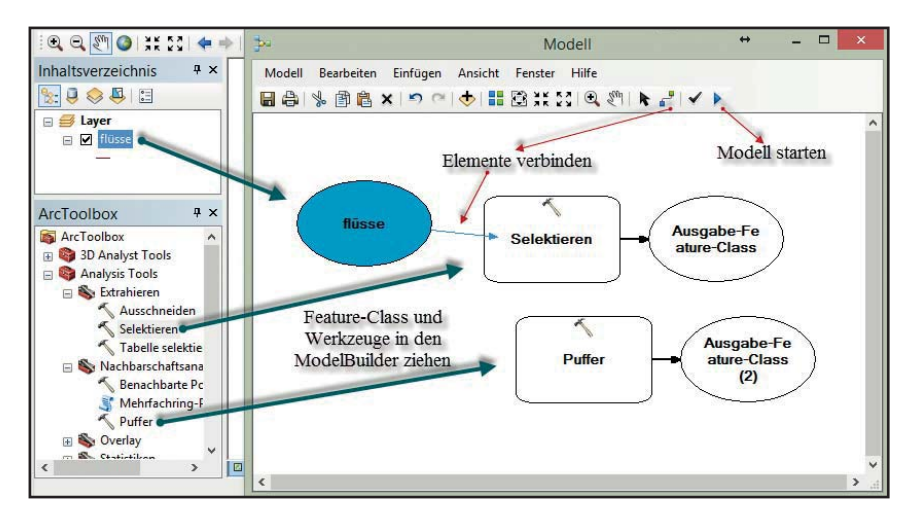

Danach ziehen Sie auch die beiden benötigten Werkzeuge "Selektieren" und "Puffer" aus der ArcToolbox in das ModelBuilder-Fenster.

Verbinden Sie danach im Model-Builder-Fenster mit der Schaltfläche "Verbinden" die "flüsse" mit dem Werkzeug "Selektieren" und den Ausgang des Werkzeugs "Selektieren" mit dem Eingang des Werkzeugs "Puffer".

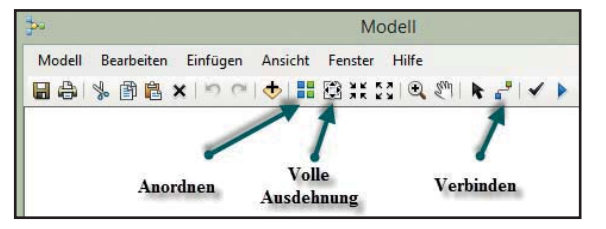

Um die Werkzeuge und Daten des fertigen Modells optimal im Modellfenster darzustellen, betätigen Sie zuerst die Schaltfläche "Anordnen" und danach die Schaltfläche "Volle Ausdehnung". Das Modell sollte dann etwa wie in folgender Abbildung aussehen:

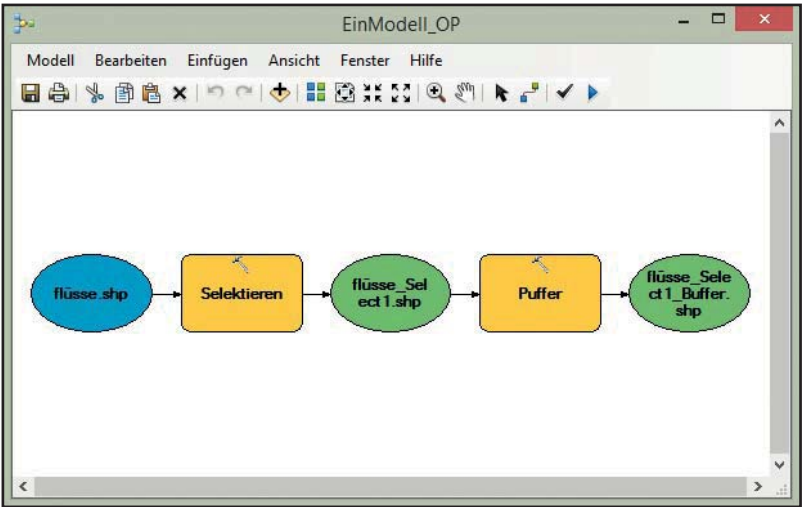

#### **Werkzeugparameter der Werkzeuge einstellen**

Bevor das Modell gestartet werden kann, müssen der Fluss, die Puffergröße und Pufferart eingestellt werden.

Um den Fluss einzustellen, klicken Sie im Modell mit der rechten Maustaste auf das Werkzeug "Selektieren" und betätigen das Menü: Öffnen. Es öffnet sich der entsprechende Parameterdialog, in dem der Fluss mithilfe eines SQL-Ausdrucks bestimmt werden kann.

 $\mathscr{F}$ 

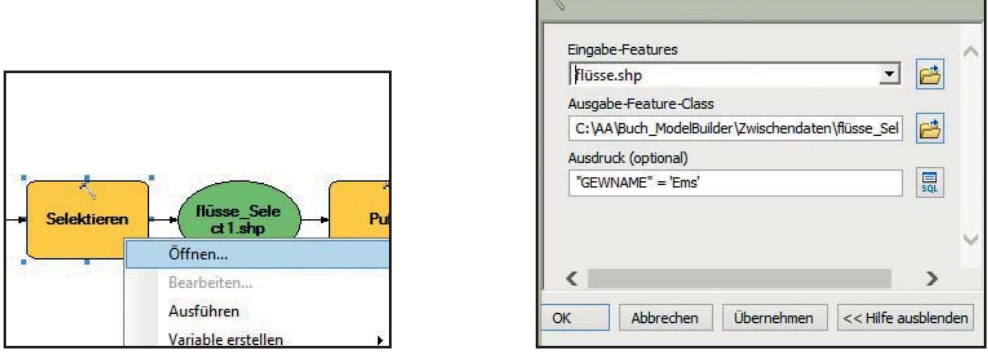

Um den Puffer einzustellen, klicken Sie im Modell mit der rechten Maustaste auf das Werkzeug "Puffer" und betätigen das Menü: Öffnen. Es öffnet sich der entsprechende Parameterdialog, in dem die Puffergröße festgelegt werden kann (siehe folgende Abbildung).

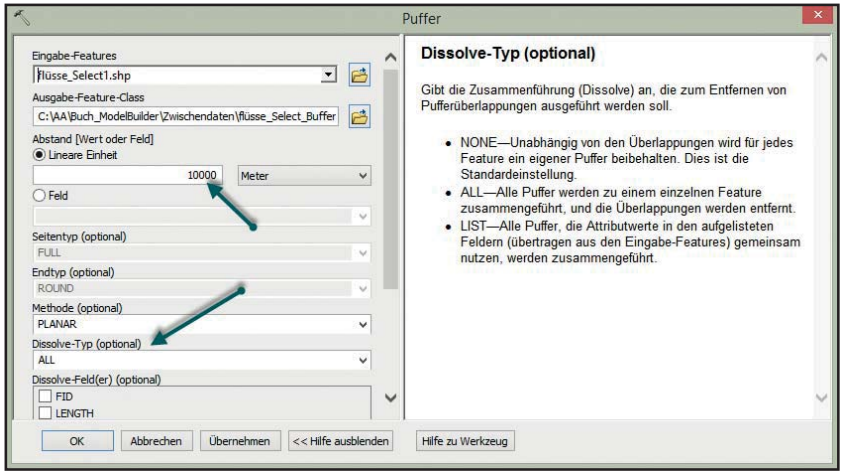

In diesem Beispiel wurden die Puffergröße (10000 Meter) und der Parameter "Dissolve-Typ" auf "All" eingestellt. Damit werden alle erzeugten Puffer zu einem einzigen zusammengefasst.

Zuletzt wird vor dem Starten des Modells mit der rechten Maustaste auf die Ergebnisvariable (flüsse\_Select\_ Buffer.shp) das Menü: *Zur Anzeige hinzufügen* aktiviert (Haken setzen), damit das Ergebnis nach Beendigung des Modelllaufs in das Inhaltsverzeichnis von ArcMap eingefügt wird (siehe nebenstehende Abbildung).

## Öffnen Modellparameter Venvaltet Zur Anzeige hinzufügen Temporär

#### **Modell speichern**

Sie können das Modell mit dem Menü: *Modell: Speichern unter* in die Toolbox speichern. Schließen Sie das Modellfenster.

Um das Modell wieder zu öffnen, klicken Sie mit der rechten Maustaste auf das Modell in der Toolbox und betätigen den Eintrag "Bearbeiten" (siehe nebenstehende Abbildung).

In den nächsten beiden Abschnitten lernen Sie, wie das Modell im Modellfenster oder als Werkzeug außerhalb des Modellfensters gestartet werden kann.

#### **3.2.1.1 Ausführen des Modells im ModelBuilder-Fenster**

Das Modell kann jetzt direkt im ModelBuilder-Fenster gestartet werden. Betätigen Sie dazu die Schaltfläche "Ausführen" oben rechts im ModelBuilder-Fenster. Ist die Hintergrundverarbeitung in den Geoverarbeitungsoptionen deaktiviert, öffnet sich ein Ausführungsfens-

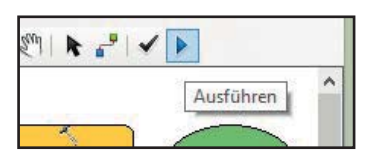

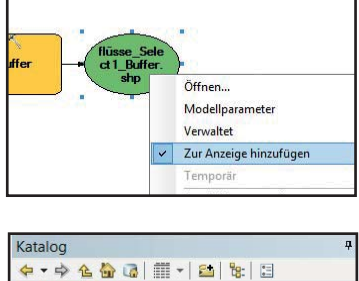

Öffnen... **Ratch** 

Bearbeiten...

Debl<sub>Bearbeiten</sub>

Kopi<br>
Kopi<br>
Bearbeitet die Quelle d<br>
X Lösc Werkzeugs.

Speicherort: Du EinModell\_OP F EN Home - Buch ModelBuilder E Daten 7wischendaten ToolboxBuch.tbx Spa EinModell\_MP<br>Spa EinModell<br>Spa Modell

VorlageMode Drdnerverbindung

> E C:\AA\ArcGIS' E C:\AA\ArcGIS'

E CI

ter, in dem der Ablauf des Modells angezeigt wird. Ist das Modell fertiggestellt, können Sie das Ausführungsfenster schließen. Im Inhaltsverzeichnis von ArcMap ist dann das Ergebnis zu sehen. Sollte das Ergebnis dort nicht erscheinen, kontrollieren Sie mit dem Kontextmenü auf die Ergebnisvariable die Einstellung "Zur Anzeige hinzufügen".

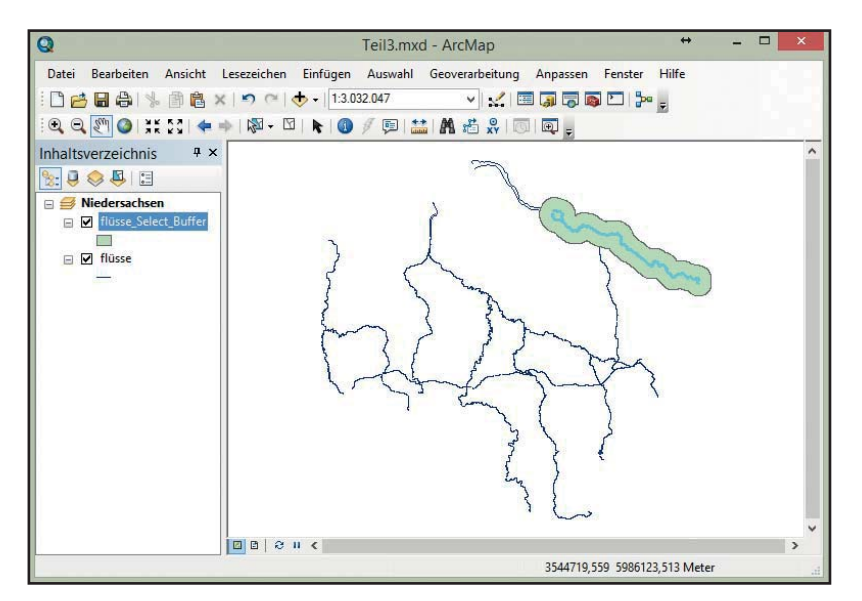

Das Ergebnis des Modelllaufs ist in der folgenden Abbildung zu sehen:

Bevor Sie das Modell nochmals laufen lassen, muss es zurückgesetzt werden. Das geschieht mit der Schaltfläche "Gesamtes Modell überprüfen".

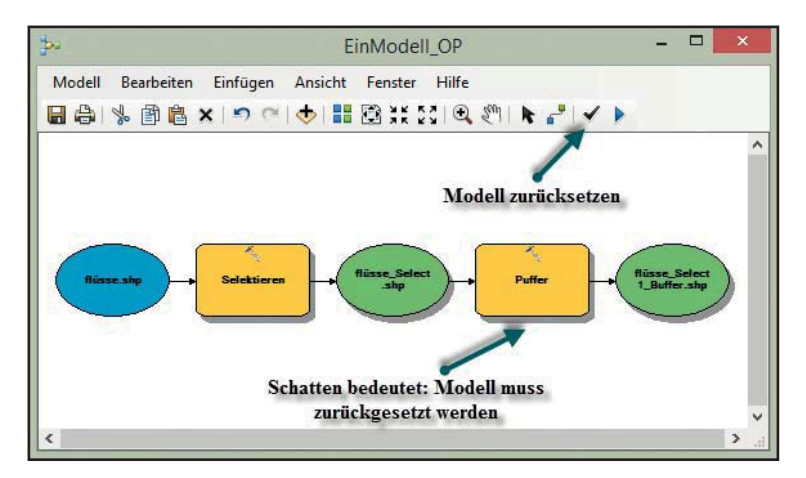

Soll der Puffer für einen anderen Fluss berechnet werden, doppelklicken Sie auf das Werkzeug "Selektieren" im Modell, ändern Sie den SQL-Ausdruck und starten Sie das Modell erneut.